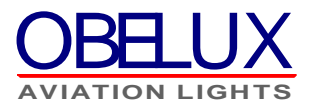

# **Obelux Control Panel Web Server**

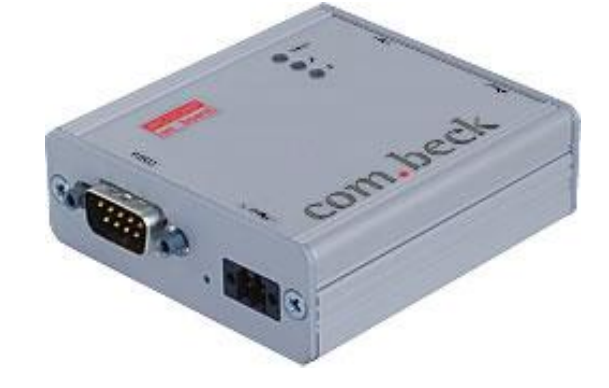

# **User and Installation Manual**

With software version 5.x

Last modified: 12.05.2013 (RJä)

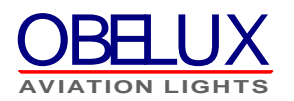

### **CONTENTS**

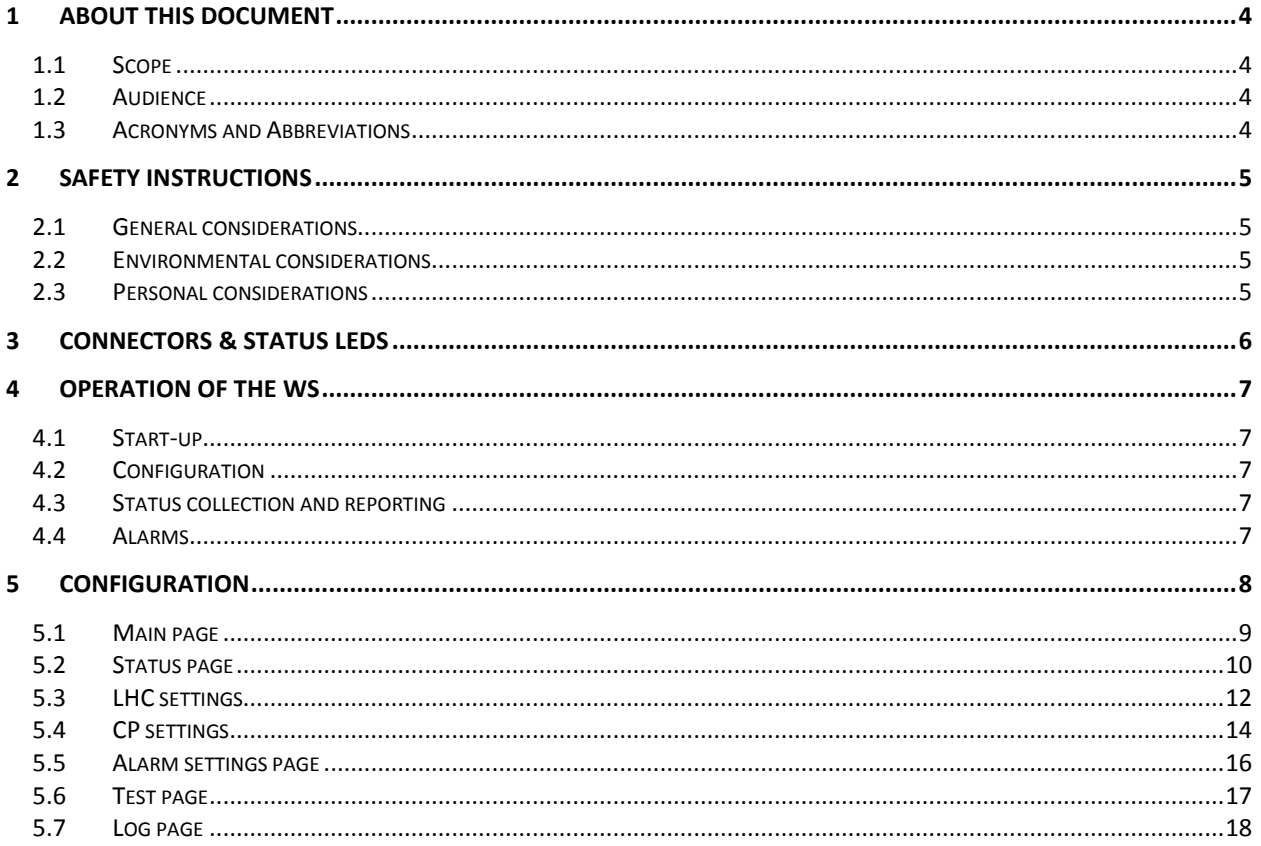

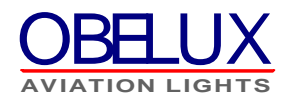

#### **SUMMARY OF CHANGES**

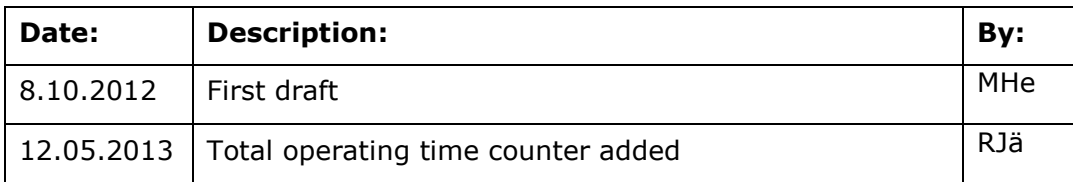

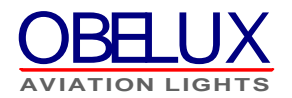

# <span id="page-3-0"></span>**1 ABOUT THIS DOCUMENT**

This document describes the Web Server of the Obelux Control Panel (CP) and its operation for the end-user.

#### <span id="page-3-1"></span>**1.1 Scope**

This document covers the installation and setup of the Web server unit, use of browser based graphical user interface and operation of the unit on a practical level.

#### <span id="page-3-2"></span>**1.2 Audience**

This document is intended for everyone who needs to install and setup a Web server unit for operation.

#### <span id="page-3-3"></span>**1.3 Acronyms and Abbreviations**

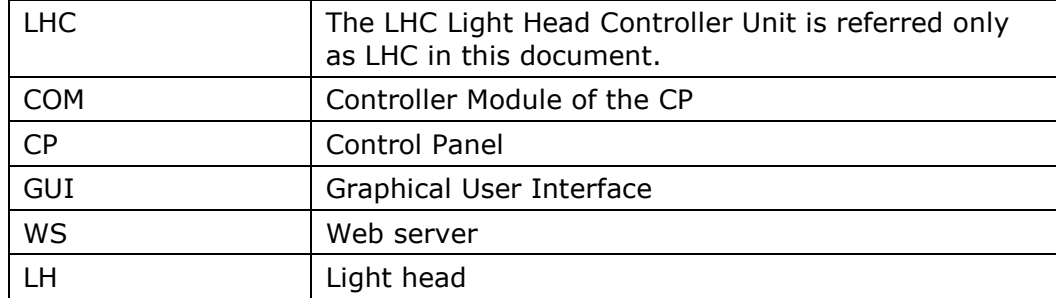

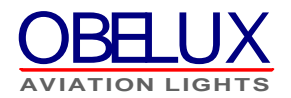

# <span id="page-4-0"></span>**2 SAFETY INSTRUCTIONS**

In this section you will find general safety instruction for the Obelux WS. Please read the instructions carefully before installing or using the WS to avoid any personal, environmental or material damages.

#### <span id="page-4-1"></span>**2.1 General considerations**

Install device observing manufactures installation guide.

Use only cables and connectors specified by the manufacture.

Keep your device away from heat sources, dust, smoke or other harmful substances.

Do not add or remove any components inside the device unless otherwise approved by the manufacture.

Do not spill food or other liquids on device.

If you have any error situation with the device, do not try to fix it by yourself, contact your reseller.

#### <span id="page-4-2"></span>**2.2 Environmental considerations**

The device includes harmful substances and should be disposed with electric waste to enable recovery and recycling

More information about how to recycle this device in your country, please visit [www.recycling-guide.org.](http://www.recycling-guide.org/)

#### <span id="page-4-3"></span>**2.3 Personal considerations**

HIGH VOLTAGE! Device contains high voltage which is very dangerous to human beings. Any direct contact to high voltage could lead to serious injury, worst case even death.

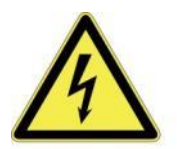

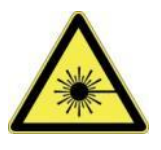

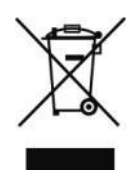

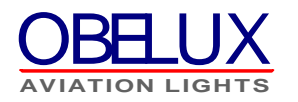

# <span id="page-5-0"></span>**3 CONNECTORS & STATUS LEDS**

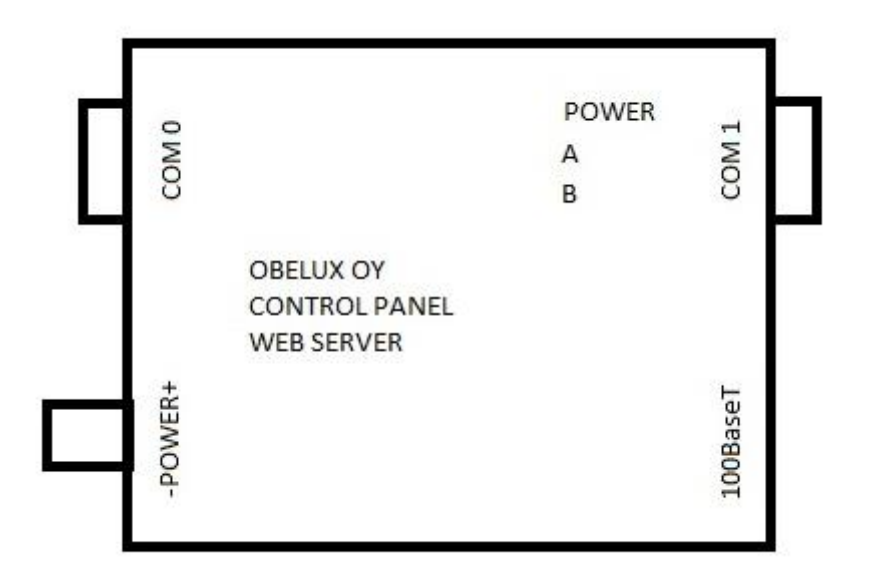

Figure 1: Web server

- 1. Power 24 VDC, 0.06 A
- 2. COM 0, RS232, DSUB9
- 3. COM 1, RS232/RS485, DSUB9
- 4. 100BaseT, 10/100BaseT, RJ-45
- 5. Power status led
- 6. A COM 0 status led
- 7. B COM 1 status led

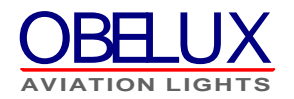

# <span id="page-6-0"></span>**4 OPERATION OF THE WS**

WS communicates to LHCs via Ethernet to monitor LHCs functionality. Status reporting is done with email and SMS alarms. More detailed description about each operation in next chapters.

#### <span id="page-6-1"></span>**4.1 Start-up**

The WS software makes series of start-up initialisations when system is powered on. Start-up takes few seconds.

#### <span id="page-6-2"></span>**4.2 Configuration**

WS configuration is done via normal web browser. All settings are saved to internal memory.

#### <span id="page-6-3"></span>**4.3 Status collection and reporting**

The WS unit collects LHCs statuses and reports possible errors via emails and SMS messages. Web browser UI can be used to see more detail information about the alarm and reason for it. Status collection is done with 60 seconds interval via Ethernet.

#### <span id="page-6-4"></span>**4.4 Alarms**

Alarms are generated from many different sources. The main alarm sources are error in LHC communication and error in LHC functionality i.e. power supplies and light heads. Alarms are generated to configured email addresses and phone numbers via email and SMS respectively. The alarm will be cleared automatically if the alarm condition disappears.

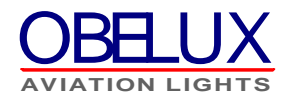

# <span id="page-7-0"></span>**5 CONFIGURATION**

This chapter describes the configuration of the WS. The configuration is carried out with normal web browser.

To log in to system, first make sure your computer and WS are in same network and access to WS is possible. Then open computer's web browser and type WS address to the browser address field. Default communication settings for WS are:

IP address: 10.0.0.2 Netmask: 255.255.255.0 Gateway: 10.0.0.1 HTTP port: 80 Username: admin Password: password

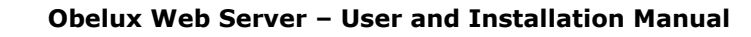

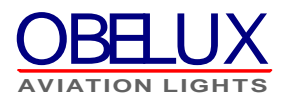

### <span id="page-8-0"></span>**5.1 Main page**

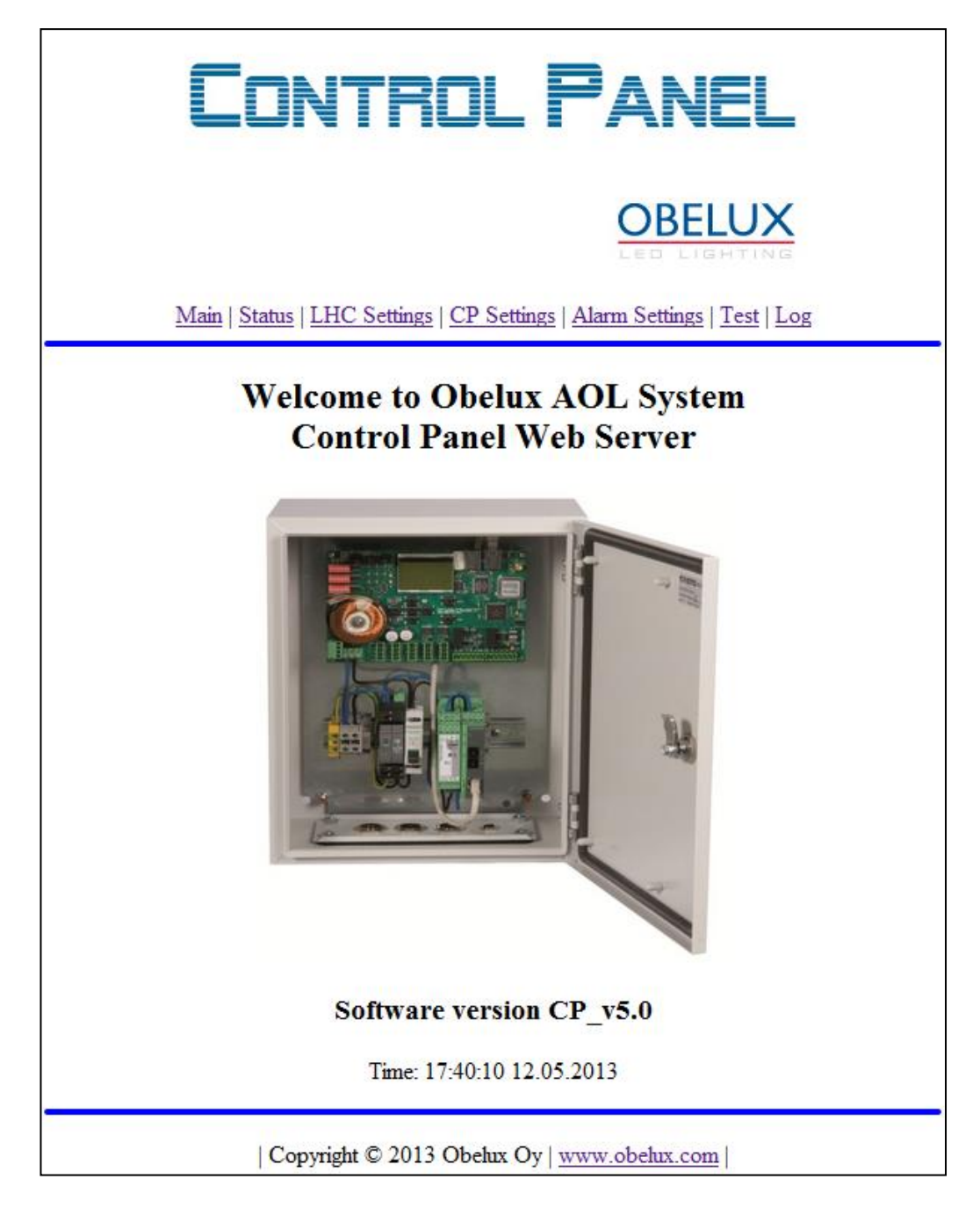

After logged in to system, WS main page is opened. In main page, there is information about the software version and current system time.

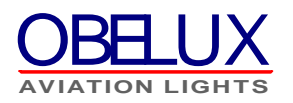

### <span id="page-9-0"></span>**5.2 Status page**

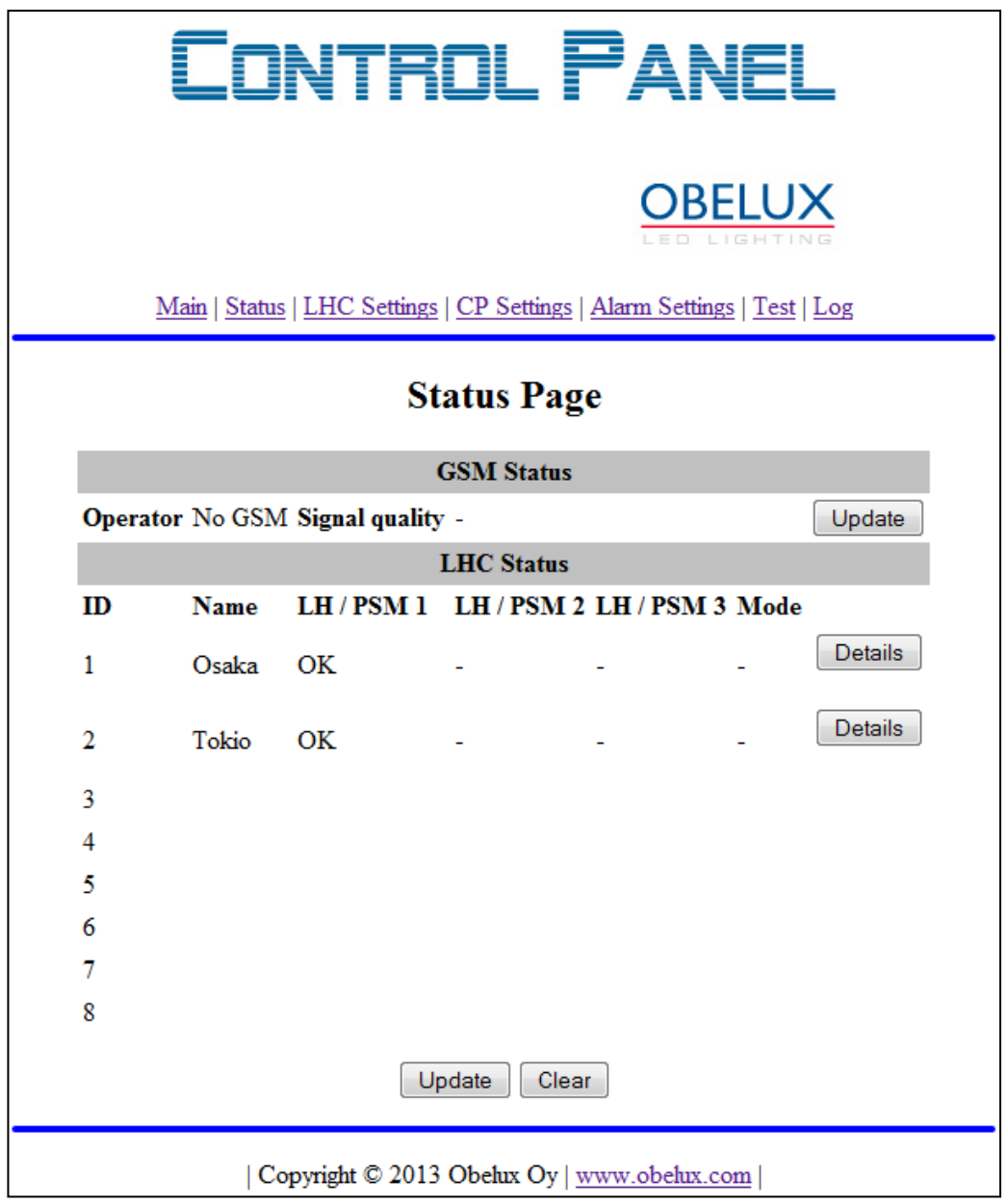

On status page, GSM and LHC statuses can be read.

On GSM status, operator name and signal quality is displayed. If GSM-module is not connected to server, operator name reads "No GSM". If GSM-module is connected, but SIM card is not inserted, operator name reads "Insert SIM".

Signal quality displays the received signal strength in five steps; very good, good, average, poor and very poor. Update button in GSM status reads the operator and signal quality from the GSM-module and updates the status page.

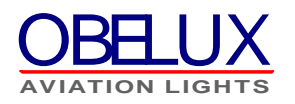

On LHC status, statuses of each enabled LHCs are displayed. That includes LHC name, LH / PSM x status and operation mode. If there is a connection error to LHC, and "connection error" message is displayed. Also if there is an error in one light head or power supply, LH or PSM error is displayed with red background. Detail button of each LHC opens another page with detail information of the specific LHC.

Update and Clear buttons, updates and clears the current statuses respectively.

Detail Status Page shows technical information.

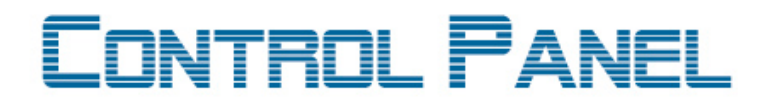

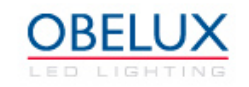

Main | Status | LHC Settings | CP Settings | Alarm Settings | Test | Log

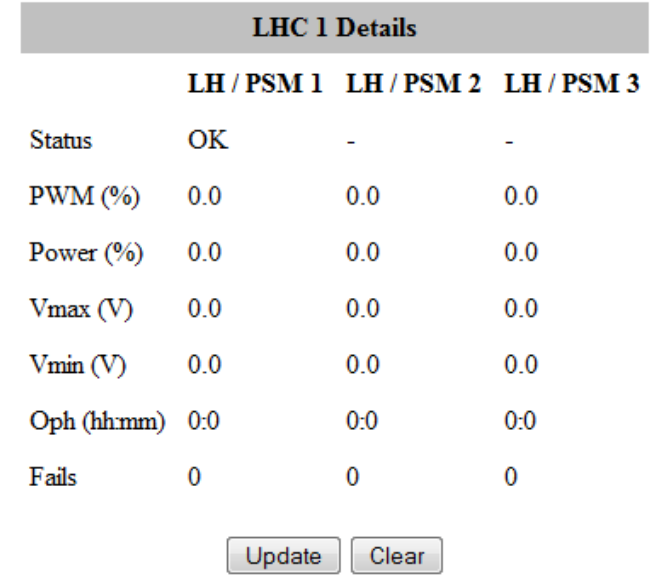

# **Detail Status Page**

| Copyright © 2013 Obelux Oy | www.obelux.com |

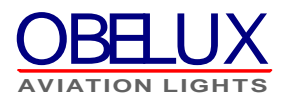

# <span id="page-11-0"></span>**5.3 LHC settings**

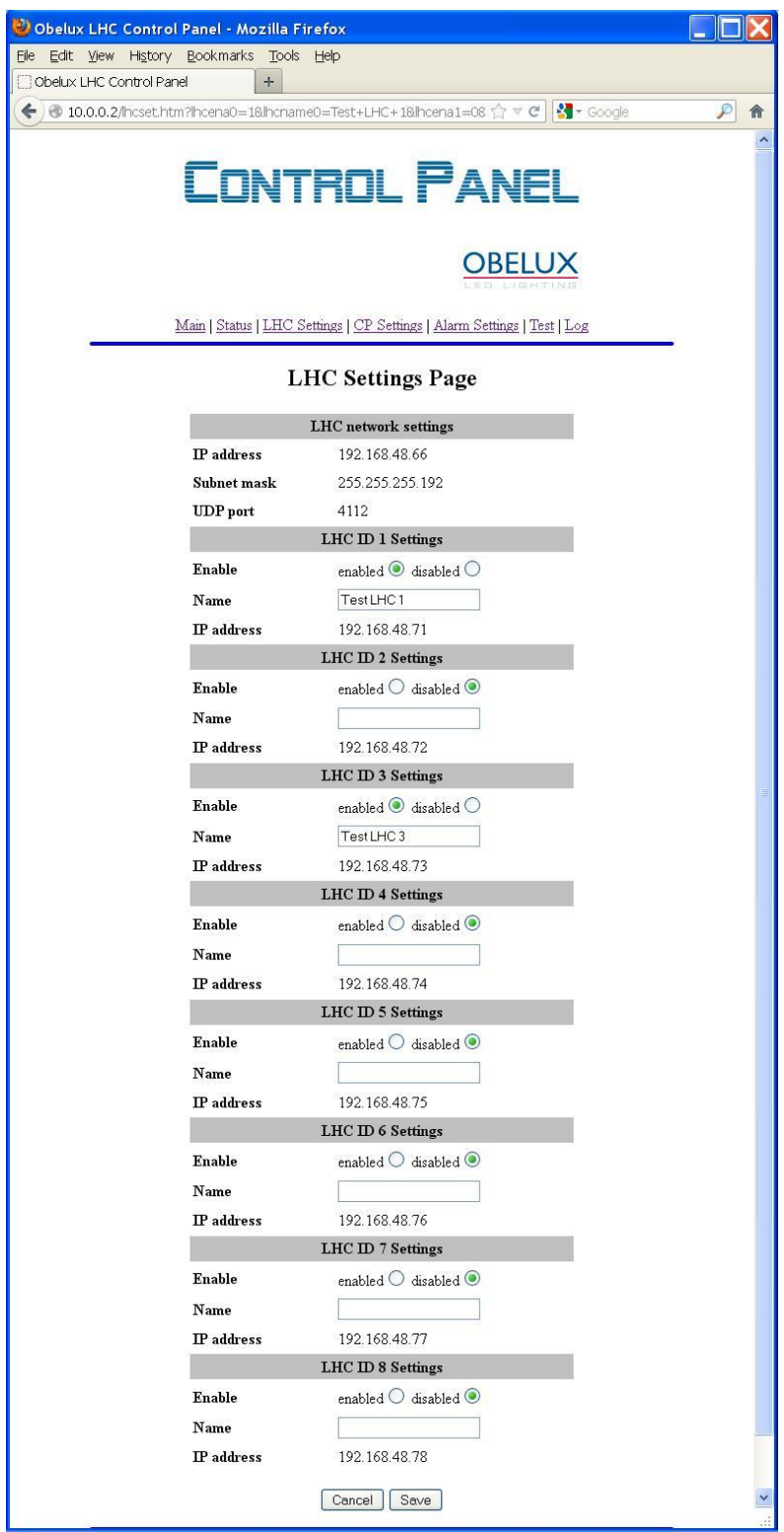

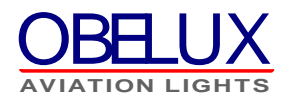

On LHC settings page, LHCs connected to system are enabled/disabled and user defined name can be given for each LHC. If LHC is enabled, WS starts to monitor that LHC and it appears to LHC status list. If it is disabled, no monitoring is done. IP address of each LHC is static and is only displayed here for information.

Save and Cancel buttons either saves the LHC settings or cancels done modifications respectively.

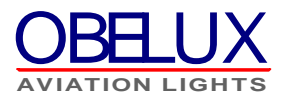

# <span id="page-13-0"></span>**5.4 CP settings**

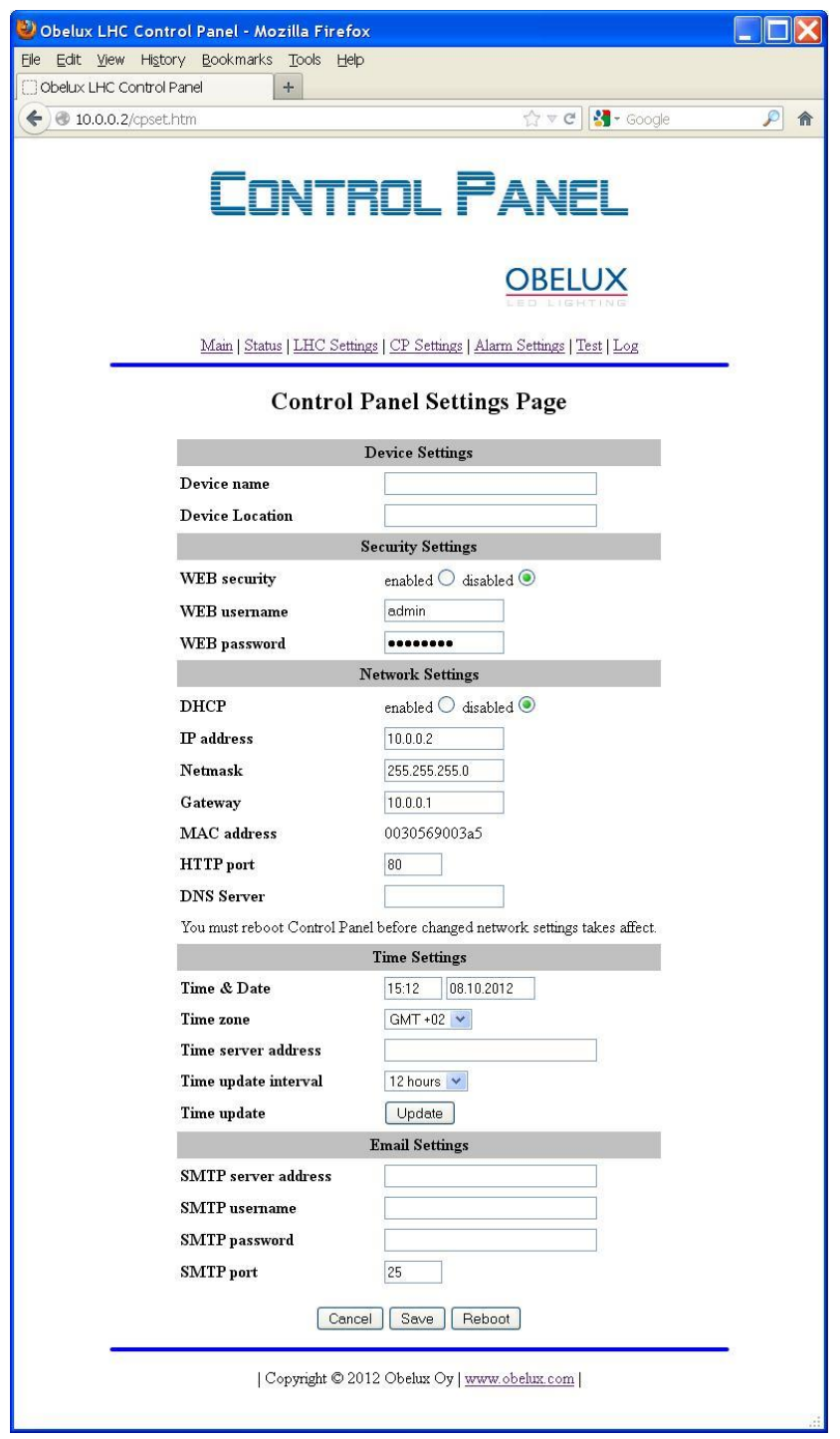

On CP settings page system configuration settings can be made.

Device settings information is used to identify the system for example in error emails.

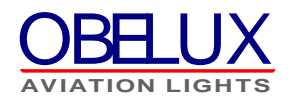

WEB security settings are for the authenticate user when user tries to log in the system. By default, WEB security is disabled but it is recommended that it will be enabled and username and password are defined when system is taken into use.

Network settings are used to set up different communication settings. If any of the network settings are changed, system needs to be restarted before changed settings takes effect. Network settings are:

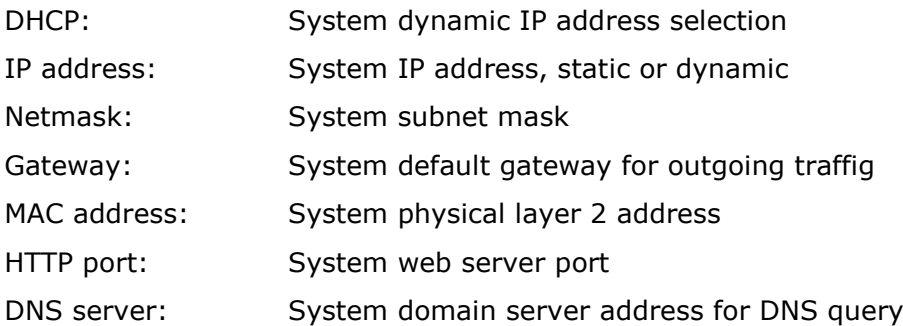

Time settings are for the system time configurations. System clock can be configured manually or automatically from network time server. Time settings are:

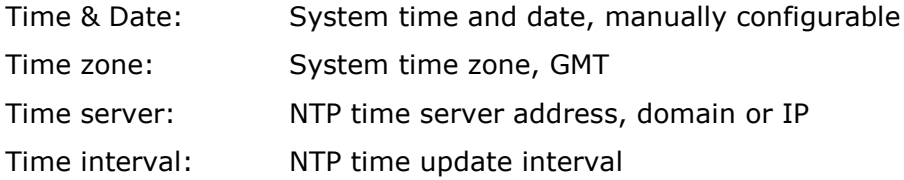

Email settings are for the system email alarm outgoing email server (SMTP) configurations. Email settings are:

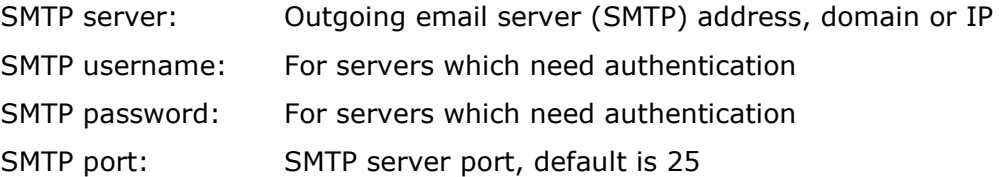

Cancel, Save and Reboot buttons are for the cancellation or saving modified settings or Reboot WS respectively.

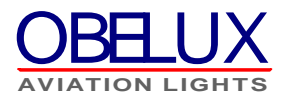

### <span id="page-15-0"></span>**5.5 Alarm settings page**

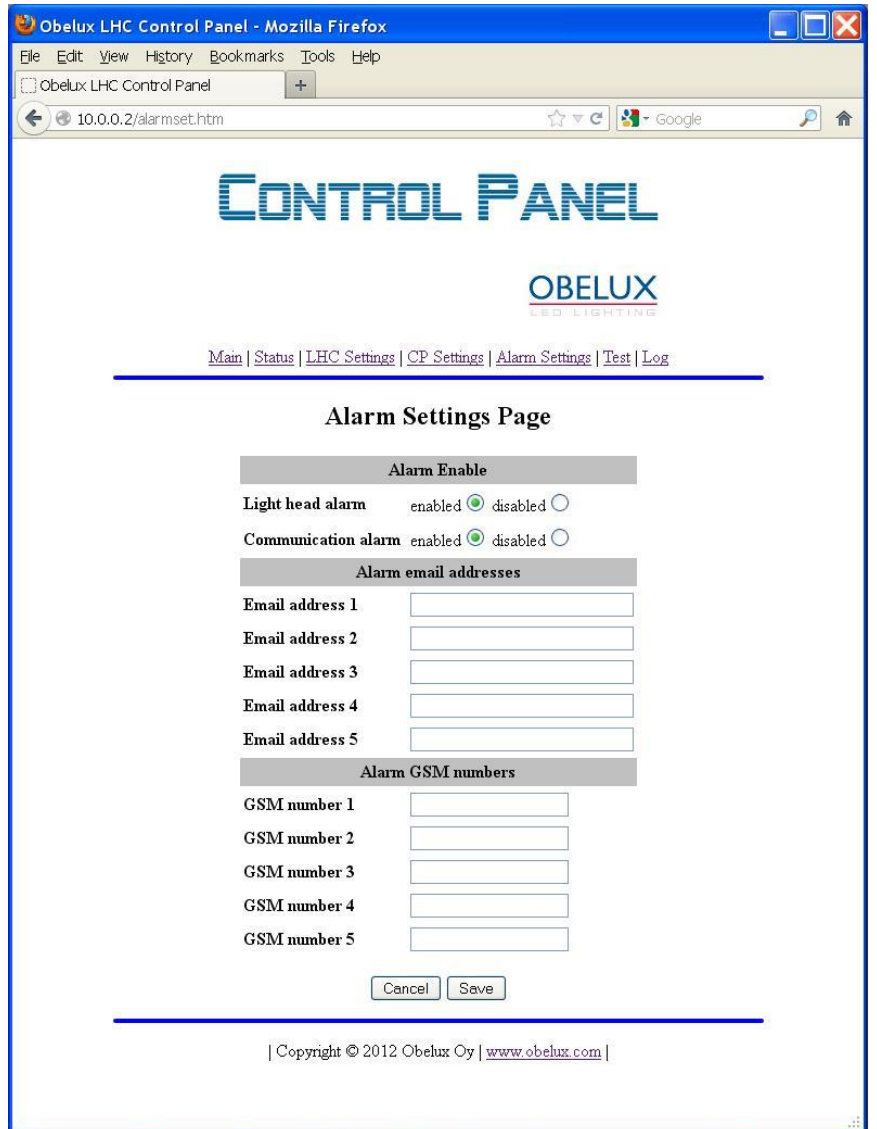

On alarm settings page different alarm settings can be made. Alarm enable settings configure different alarm sources from which needs to generate an alarm. Following sources are possible:

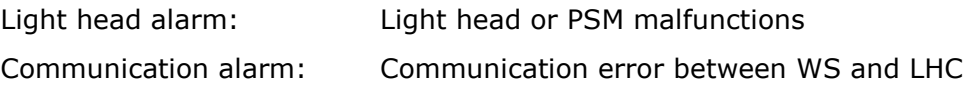

Alarm email addresses are recipients' addresses to where email alarms are sent.

Alarm GSM numbers are recipients' numbers to where SMS alarms are sent.

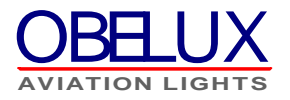

Save and Cancel buttons either saves the LHC settings or cancels done modifications respectively.

### <span id="page-16-0"></span>**5.6 Test page**

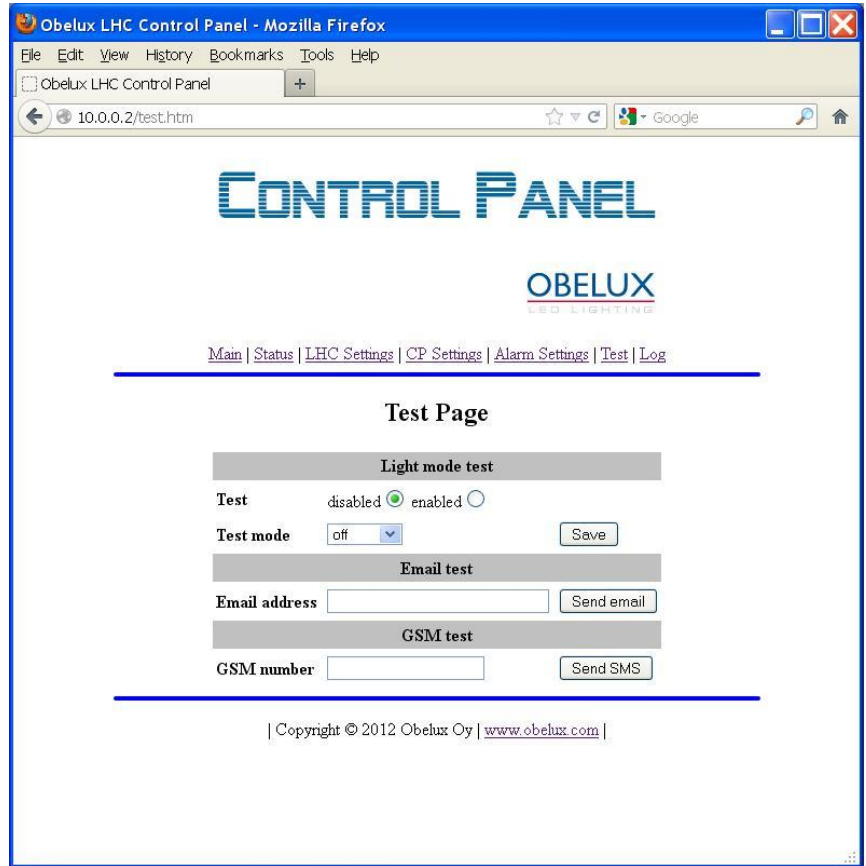

On test page different system settings can be tested.

On light mode test, system light head (and LHCs) can be set to different states and check the light intensity for example. Following settings are possible:

Test: Test mode can be disable/enable Test mode: Light modes are off, night, twilight and day

On email test, email communication can be tested. Email test uses the SMTP server settings for communication and test email is sent to address given in email address field.

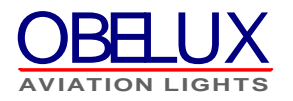

On GSM test, GSM communication can be tested. A test SMS is sent to number given in GSM number field.

### <span id="page-17-0"></span>**5.7 Log page**

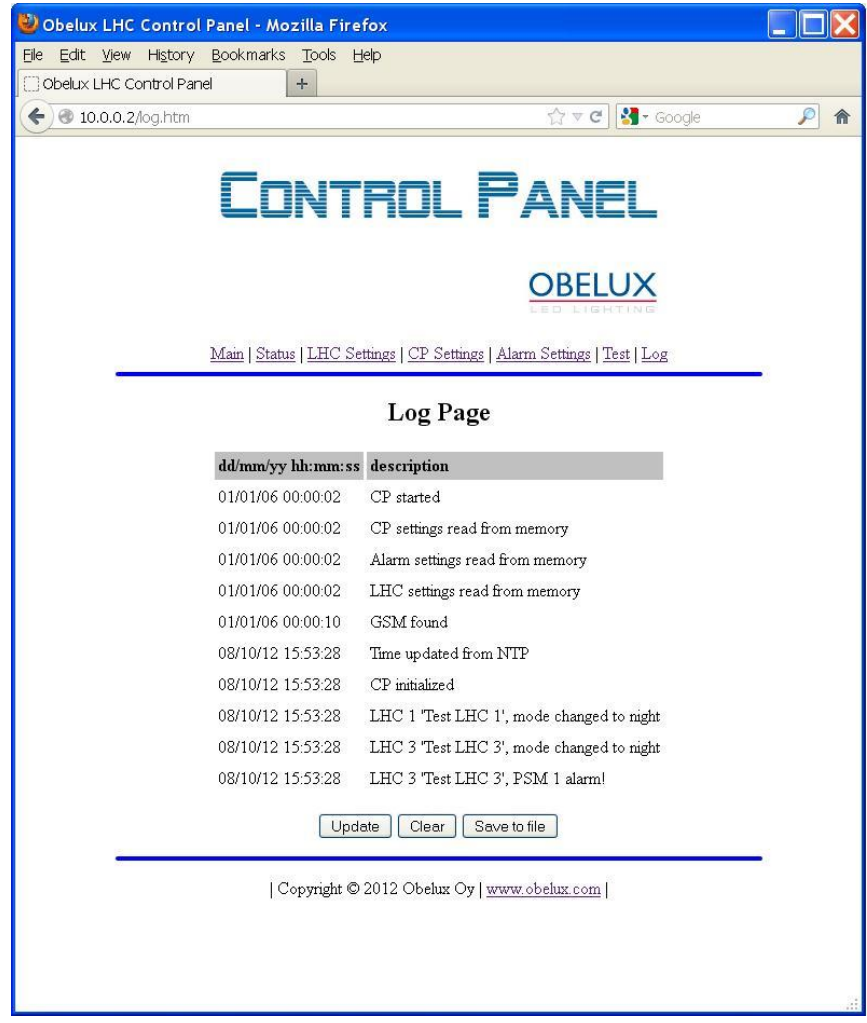

On log page, system log information is displayed. There can be maximum 200 log entries before it starts to write logs from the beginning i.e. over the old logs.

Update and Clear buttons updates or clears the entire log respectively. Save to file button saves the log to a file and it can be read or save to computer by clicking the "open txt file" link next to Save to file button after saving.